# **SONY.**

# *HDD Photo Storage*

Read Me First

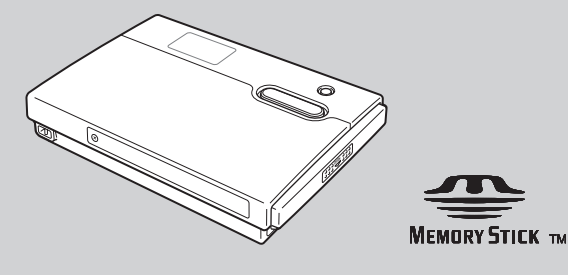

*HDPS-M10*

# <span id="page-1-0"></span>**Safety regulations**

### **WARNING**

**Keep away from children. If any part of the unit is swallowed, promptly see a doctor.**

**To reduce the risk of fire or electric shock, do not expose this apparatus to rain or moisture.**

#### **To avoid electrical shock, do not open the cabinet. Refer servicing to qualified personnel only.**

For use only with power supply SONY, Model HDAC-M1.

### **Disclaimer**

Sony Corporation assumes no responsibility for the loss of information stored on the hard disk of this unit, or information transferred to a "Memory Stick" and/or CompactFlash card with your computer.

#### **Caution**

This equipment has been tested and found to comply with the limits for a Class B digital device, pursuant to Part 15 of the FCC Rules. These limits are designed to provide reasonable protection against harmful interference in a residential installation. This equipment generates, uses, and can radiate radio frequency energy and, if not installed and used in accordance with the instructions, may cause harmful interference to radio communications. However, there is no guarantee that interference will not occur in a particular installation. If this equipment does cause harmful interference to radio or television reception, which can be determined by turning the equipment off and on, the user is encouraged to try to correct the interference by one or more of the following measures:

- Reorient or relocate the receiving antenna.
- Increase the separation between the equipment and receiver.
- Connect the equipment into an outlet on a circuit different from that to which the receiver is connected.
- Consult the dealer or an experienced radio/TV technician for help.

You are cautioned that any changes or modifications not expressly approved in this manual could void your authority to operate this equipment.

#### **Note**

If you have any questions about this product, you may call the telephone number listed in "Technical Support". The telephone number below is not for customer service but only for official purpose.

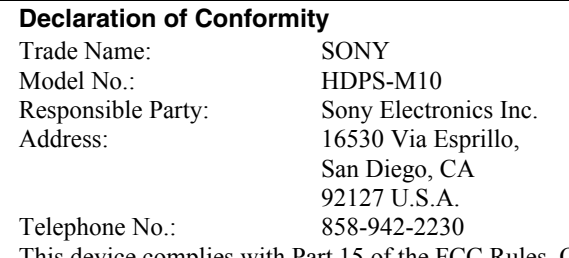

This device complies with Part 15 of the FCC Rules. Operation is subject to the following two conditions: (1) This device may not cause harmful interference, and (2) this device must accept any interference received, including interference that may cause undesired operation.

### **RECYCLING LITHIUM-ION BATTERIES**

Lithium-Ion batteries are recyclable.

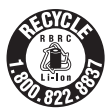

You can help preserve our environment by returning your used rechargeable batteries to the collection and recycling location nearest you.

For more information regarding recycling of rechargeable batteries, call toll free 1-800-822-8837, or visit http://www.rbrc.org/

**Caution:** Do not handle damaged or leaking Lithium-Ion batteries.

# **Table of contents**

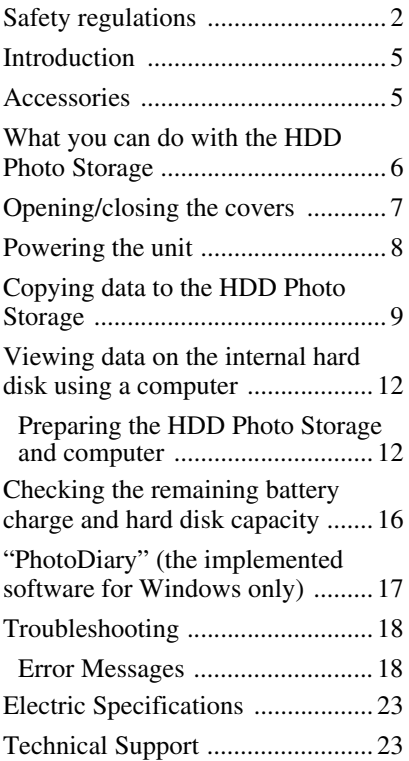

- The following are trademarks of Sony Corporation:
- "Memory Stick",  $\bullet$ "MagicGate Memory Stick", "Memory Stick Duo",
- " MEMORY STICK Duo", "MagicGate Memory Stick Duo", "Memory Stick PRO",
- " MEMORY STICK PRO", "Memory Stick PRO Duo", "MEMORY STICK PRO Duo", "MagicGate", and "MAGICGATE".
- Microsoft and Windows are registered trademarks of Microsoft Corporation in the United States and/or other countries.
- Mac and Macintosh are trademarks of Apple Computer Inc., registered in the U.S. and/or other countries.
- CompactFlash is a trademark of SanDisk Corporation and is licensed to the CompactFlash Association.
- Microdrive is a registered trademark of Hitachi Global Storage Technologies.
- Other system and product names used herein are registered trademarks or trademarks of their respective manufacturers, although the ™ and ® marks are not used in the text.

In this document, Microsoft<sup>®</sup> Windows<sup>®</sup> XP Professional and Microsoft<sup>®</sup> Windows<sup>®</sup> XP Home

Edition are referred to as Windows XP. In this document, Microsoft® Windows® 2000 Professional is referred to as Windows 2000. In this document, Microsoft<sup>®</sup> Windows<sup>®</sup> Millennium Edition is referred to as Windows Me.

# <span id="page-4-0"></span>**Introduction**

Thank you for purchasing the HDD Photo Storage HDPS-M10. This document explains how to prepare your unit for use. For details about how to use the unit, refer to the operating instructions in PDF format on the hard disk of the unit. To locate the operating instructions, refer to "ReadMe.html" on the internal hard disk of the unit.

# <span id="page-4-1"></span>**Accessories**

When you unpack the unit, make sure that all the items listed below are present. If anything is missing, contact your dealer or an authorized service center in your area.

• HDD Photo Storage unit (1) • USB cable (1)

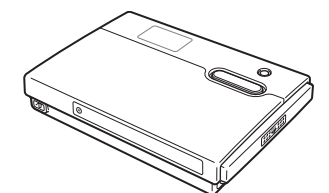

• AC power adapter (1) (SONY, Model HDAC-M1)

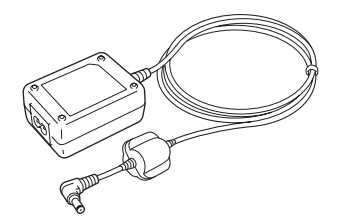

- Carrying case (1)
- Hand strap (1)
- Operating Instructions (on the hard disk)
- PhotoDiary software (on the hard disk)
- Read Me First (this document) (1)
- Warranty card (1)

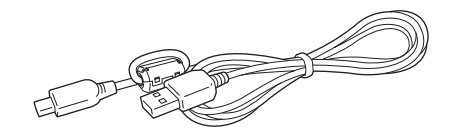

• Power cord (1)

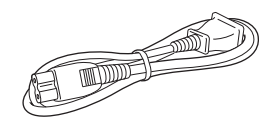

# <span id="page-5-0"></span>**What you can do with the HDD Photo Storage**

### **Store images from a digital camera!**

Simply take pictures, and then insert the media into the HDD Photo Storage to copy the image data to the internal hard disk. After copying, you can reuse the media immediately. The 40 GB hard disk of the HDD Photo Storage can store the equivalent of about 620 units of 64 MB media.

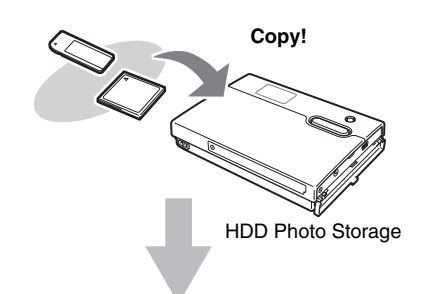

**For details, [see "Copying data to the HDD Photo](#page-8-0)  [Storage"\(page 9\)](#page-8-0).**

### **Connect to a computer!**

Using the supplied USB cable, you can easily transfer data from an inserted media or from the hard disk of the HDD Photo Storage to a computer. It can function as a USB2.0-compatible external hard disk, to provide data storage capacity to a computer. There is no need to install any special software or perform a setup procedure.

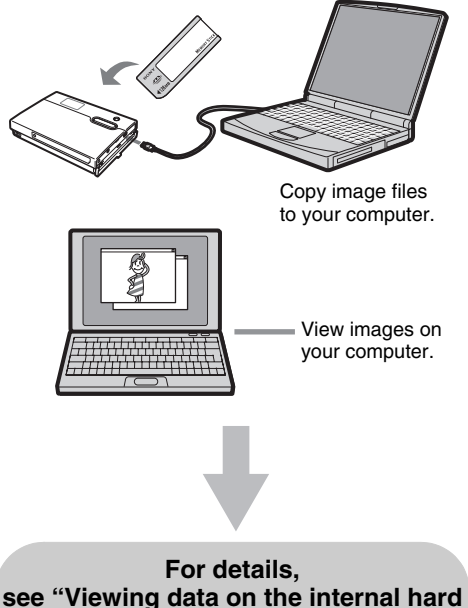

# <span id="page-6-0"></span>**Opening/closing the covers**

You can open/close the port and slot covers the same way.

### **To open the covers**

Lightly push down the top part of the cover to open it, as illustrated.

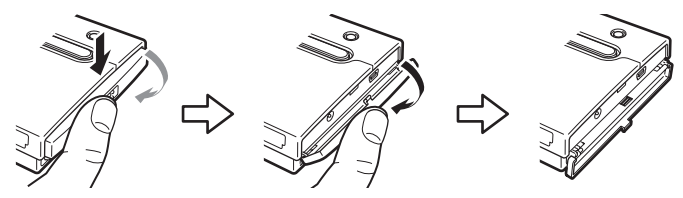

### **To close the covers**

Push the cover up from its fully open position, until the tab of the cover fits into the notch of the body. Then, lightly push up the cover until you feel it click into place. When it does, the cover is securely closed.

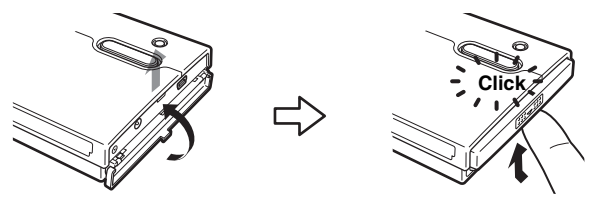

### **Notes**

- Close the covers when the unit is not in use.
- If the cover only opens as far as illustrated, you cannot close the cover.

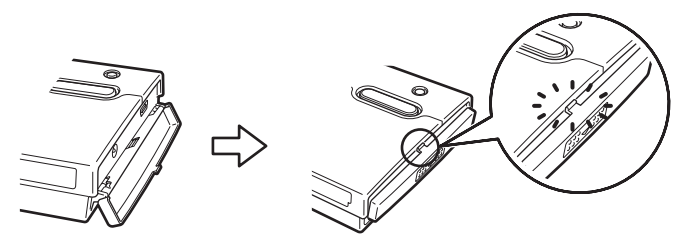

To solve this problem, press the center of the cover as illustrated until it is in its fully open position, and then try closing it again.

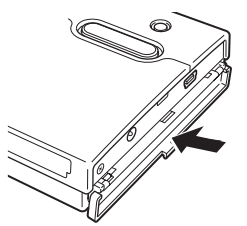

# <span id="page-7-0"></span>**Powering the unit**

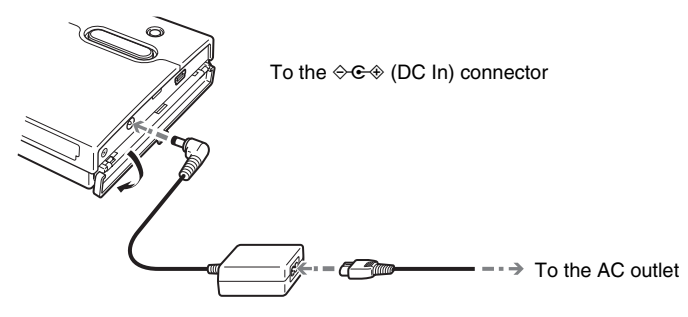

#### <span id="page-7-1"></span>**Charging the battery**

When the AC power adapter is connected to the unit, the internal battery starts charging. A battery charge indicator appears on the display during charging. When the battery is fully charged, the LCD display shows "FULL CHARGE" before it turns off. The charging process takes about 4 hours at ambient temperature.

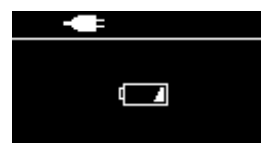

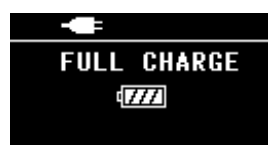

Battery charging in progress Battery is fully charged

### **Confirming full battery charge**

After the charging process is complete, turn on the unit while the AC power adaptor is still connected, and make sure that the **ignor** icon appears.

Battery icon

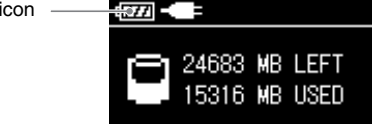

#### **Hints**

- The internal battery charges even when the unit is in use, as long as the AC power adapter is connected. However, the charge time is considerably longer than when the internal battery is charged as outlined above.
- If the unit has not been charged for some time, the internal battery level may be depleted. When the unit is turned on, the low battery level may cause the battery icon at the top left corner of the LCD display not to appear.

No battery icon

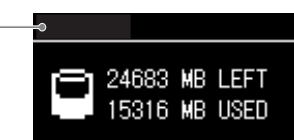

To recover, fully charge the battery using the supplied AC power adapter. Do not remove the adapter while charging is in progress.

# <span id="page-8-0"></span>**Copying data to the HDD Photo Storage**

**1** Turn on the unit.

Press the  $\odot$  (power) button. The "Welcome to SONY HDPS" appears on the unit display.

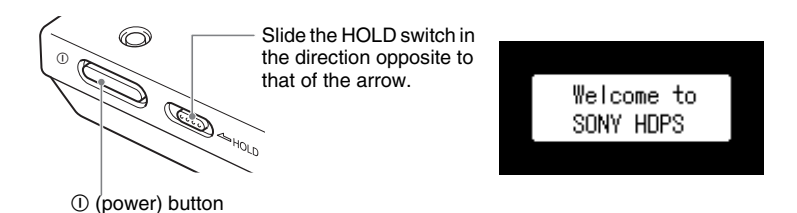

Remaining internal hard disk capacity appears on the display when no media is inserted in the drives of the unit.

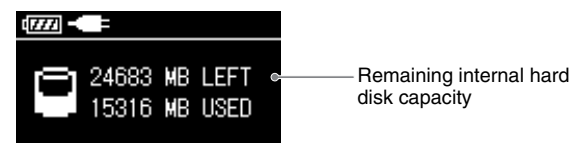

### **Locking the controls (HOLD)**

You can lock the controls to prevent accidental button presses while carrying the device.

Slide the HOLD switch in the direction of the arrow to lock the controls.

### **To unlock the controls**

Slide the HOLD switch in the direction opposite to that of the arrow.

**2** Insert the "Memory Stick" or CompactFlash card into the unit.

"READY" (ready to copy) appears on the unit display.

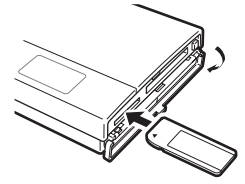

The label should face up. Insert it in the  $\triangle$  direction until you hear a click.

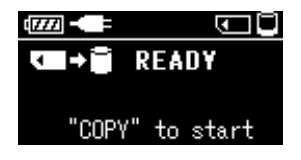

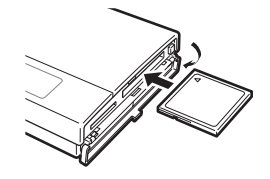

The label should face up. Insert it in the  $\triangle$  direction all the way into the slot.

### **Notes**

- An error message appears on the display when an error has occurred. For details, see "Error Messages" in the HDD Photo Storage Operating Instructions (PDF).
- When the unit is used stand-alone, it is not possible to insert both a "Memory Stick" and CompactFlash card, and copy data from both at the same time. Insert one media at a time.
- **3** Press COPY.

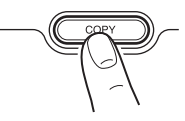

A folder is automatically created on the internal hard disk and the data is copied to the folder. While copying is in progress, the copy progress bar shows the copying status. When copying is done, "COMPLETED" (copy completed) appears on the unit display.

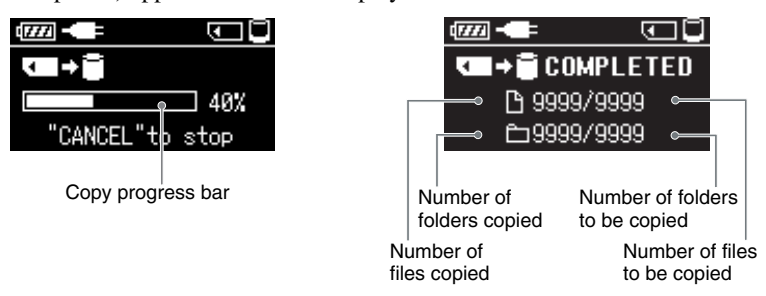

#### **Note**

If the error message "HDD Disk Full" appears, the remaining space on the internal hard disk is insufficient to finish copying. Connect the unit to a computer and use the computer to delete unnecessary data on the internal hard disk of the unit. For details, see "Deleting unnecessary files and folders" in the HDD Photo Storage Operating Instructions (PDF).

**4** Remove the media.

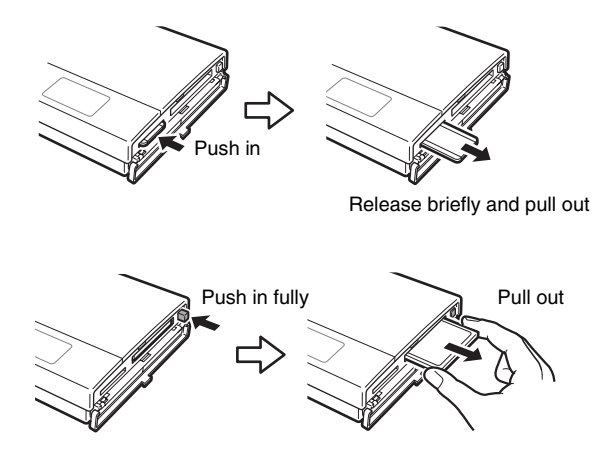

# <span id="page-11-0"></span>**Viewing data on the internal hard disk using a computer**

### <span id="page-11-1"></span>**Preparing the HDD Photo Storage and computer**

This section describes how to connect the unit to a computer using the USB cable to transfer data between the two devices.

#### **Hints**

- When the unit is connected to a computer, you can insert a "Memory Stick" and a CompactFlash card at the same time and access data from both.
- When the unit is connected to a computer for the first time, the necessary programs are installed automatically.
- **1** Turn on the computer.
- **2** Turn on the unit.

Press the  $\odot$  (power) button The "Welcome to SONY HDPS" appears on the unit display.

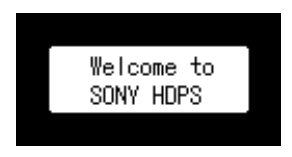

**3** Open the port cover on the right side of the unit and connect the supplied USB cable to the  $\leftarrow$  (USB) port. Connect the other end of the cable to the USB port of your computer.

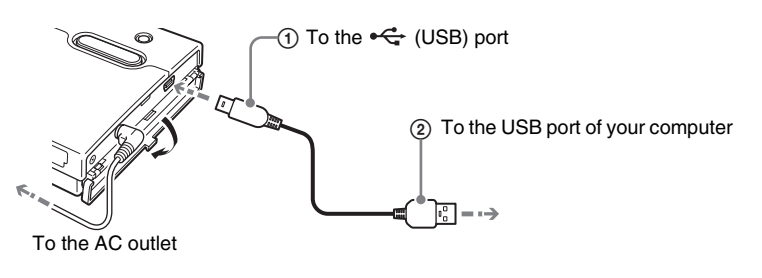

### **Note**

Correct operation is not guaranteed when the unit is connected to a USB hub. Establish a direct USB connection.

**4** Insert a "Memory Stick" and/or CompactFlash card into the unit as necessary.

#### **Hint**

When you connect the unit to your computer, the internal battery automatically charges whether the unit is on or off. However, to maintain battery performance, make sure that you fully charge it periodically by connecting the AC power adapter.

- **5** Access the internal hard disk.
	- When the operating system is Windows 2000 or Windows Me Double-click [My Computer] on the desktop, and then double-click the local disk icon that corresponds to the internal hard disk in the "My Computer" window.

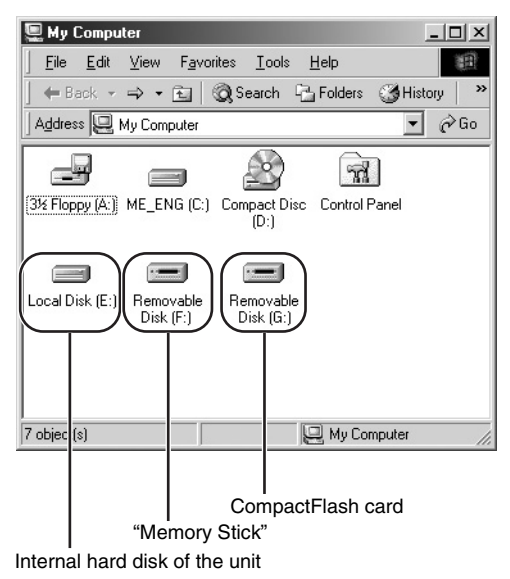

#### • When using Windows XP

Click [Start] - [My Computer], and then double-click the local disk icon that corresponds to the internal hard disk in the "My Computer" window.

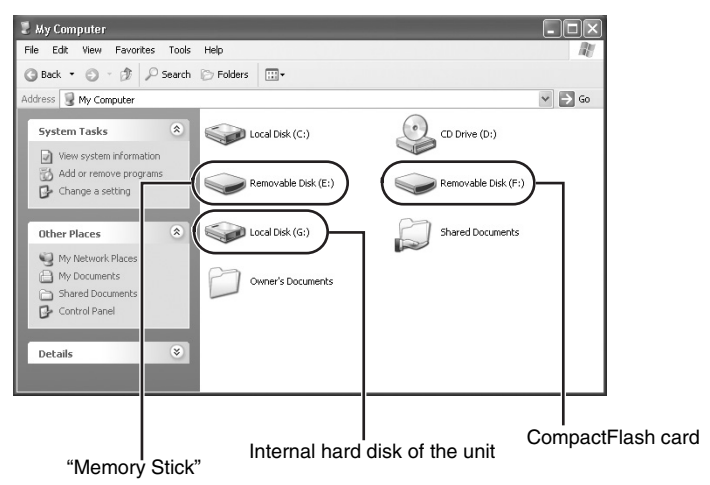

### • When using Macintosh

Double-click the internal hard disk icon on the desktop.

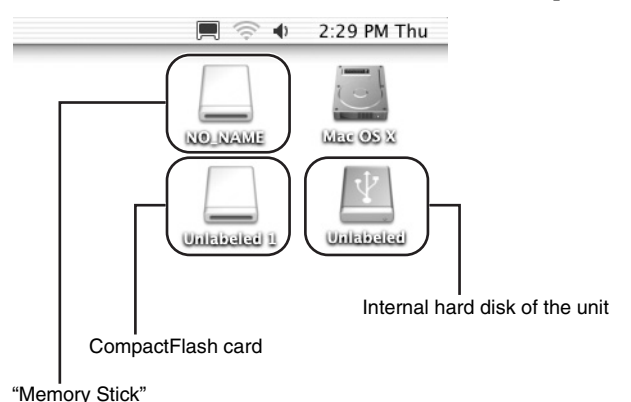

The "STORE.IPS" folder, "HDPS" folder, and the "ReadMe.html" file are displayed.

### **Notes**

- Do not format the internal hard disk of the unit with Windows or your Macintosh computer. In particular, if formatted with Windows NTFS, you will no longer be able to use the unit. If you partition the internal hard disk of the unit, make sure that the file system of the first partition is FAT32.
- If the hard disk has been formatted using your computer or NTFS format, Error Code F20 will be shown on the LCD display when it is turned on while not connected to a computer. Reformat the internal hard disk. For details, see ["If an HDD Format Error](#page-20-0)  [\(error code: F20\) appears" \(page 21\)](#page-20-0).

#### **Hints**

- To delete files from the internal hard disk, see "Deleting unnecessary files and folders" in the HDD Photo Storage Operating Instructions (PDF).
- Always disconnect the unit from the computer properly. For details, see "Disconnecting the USB cable from the computer or removing media" in the HDD Photo Storage Operating Instructions (PDF).
- When the drives of the HDD Photo Storage do not appear on the computer, uninstall the device and turn it off. Power on the unit and wait for detection by the computer.

# <span id="page-15-0"></span>**Checking the remaining battery charge and hard disk capacity**

### **To verify the remaining battery charge**

The remaining battery charge is indicated on the display. As the number of indicator bars decreases, less charge remains.

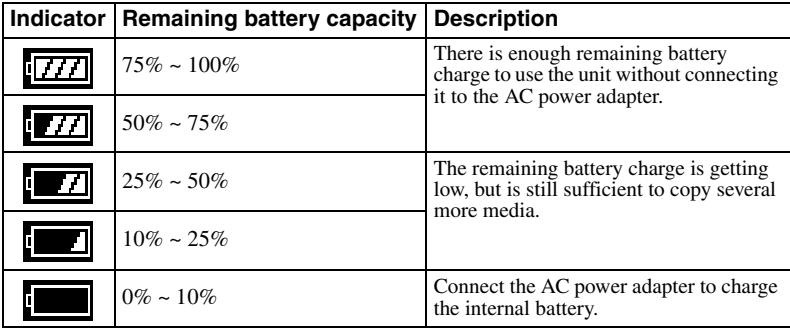

### **To verify the remaining capacity of the internal hard disk**

Remaining internal hard disk capacity appears on the display when no media is inserted in the drives of the unit.

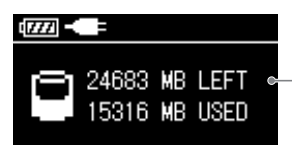

Remaining internal hard disk capacity

The used capacity of the internal hard disk is displayed as follows:

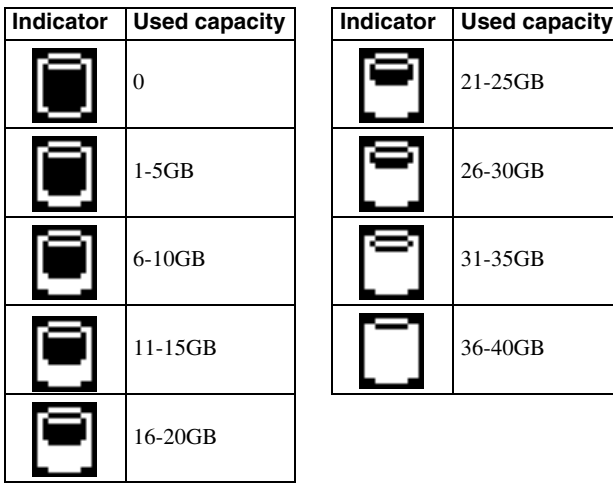

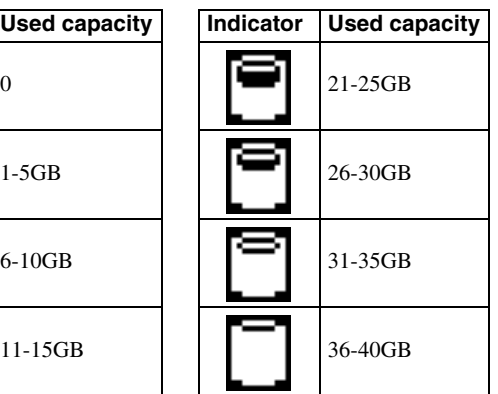

# <span id="page-16-0"></span>**"PhotoDiary" (the implemented software for Windows only)**

"Photo Diary" is a useful software that allows you to view and manage images stored in the unit using a computer. When the unit is connected to a computer, autosearch starts and newly stored images can then be copied to the computer.

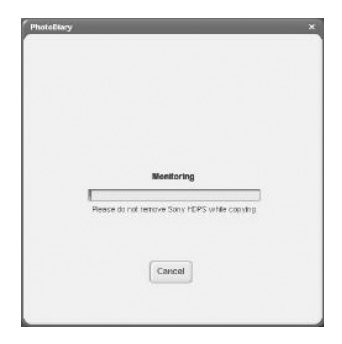

Images can be viewed by the month, week, or day. You can easily edit and print images, as well as attach them to an e-mail.

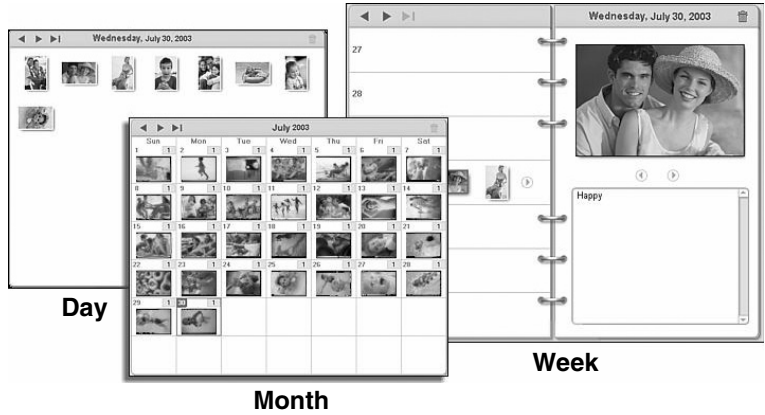

#### **Hints**

- For details on how to operate the software, see "PhotoDiary" help.
- For information on how to install "PhotoDiary", refer to "Readme.html" on the internal hard disk of the unit.

# <span id="page-17-0"></span>**Troubleshooting**

In addition to this section, refer to the operating instructions of the unit and the documentation of your computer.

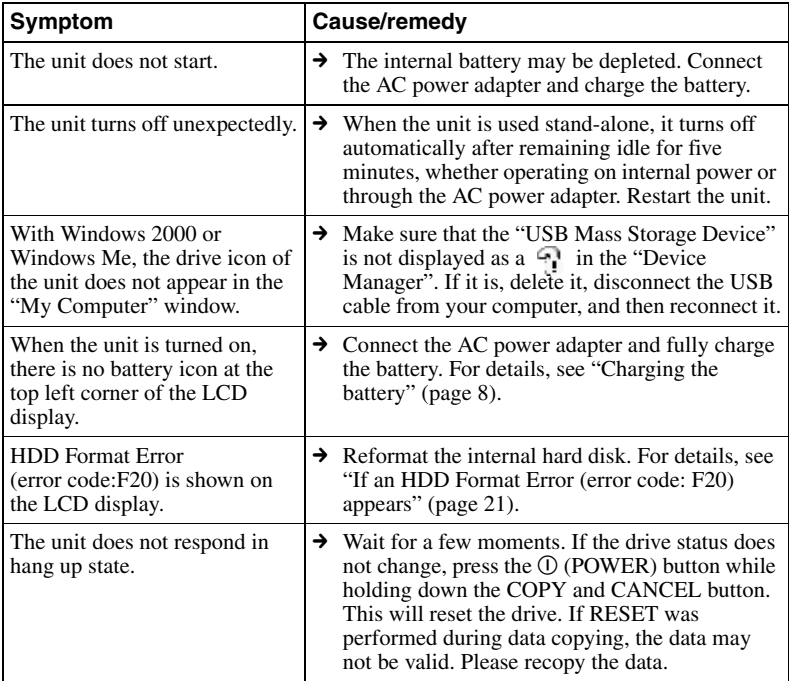

## <span id="page-17-1"></span>**Error Messages**

Follow the instructions below if an error message appears on the display.

#### **Battery error**

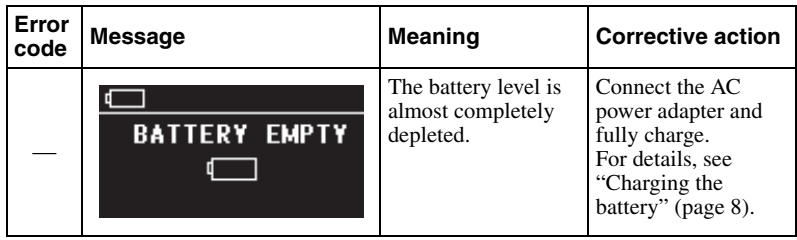

### **Media error**

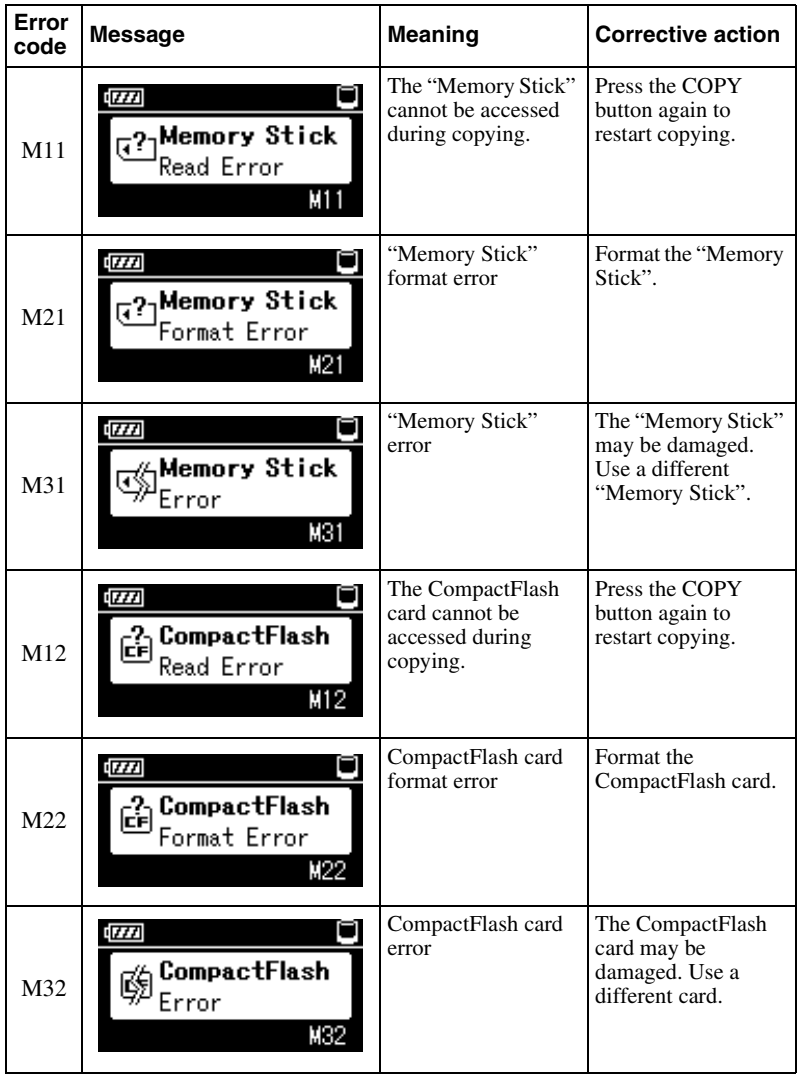

## **Warning**

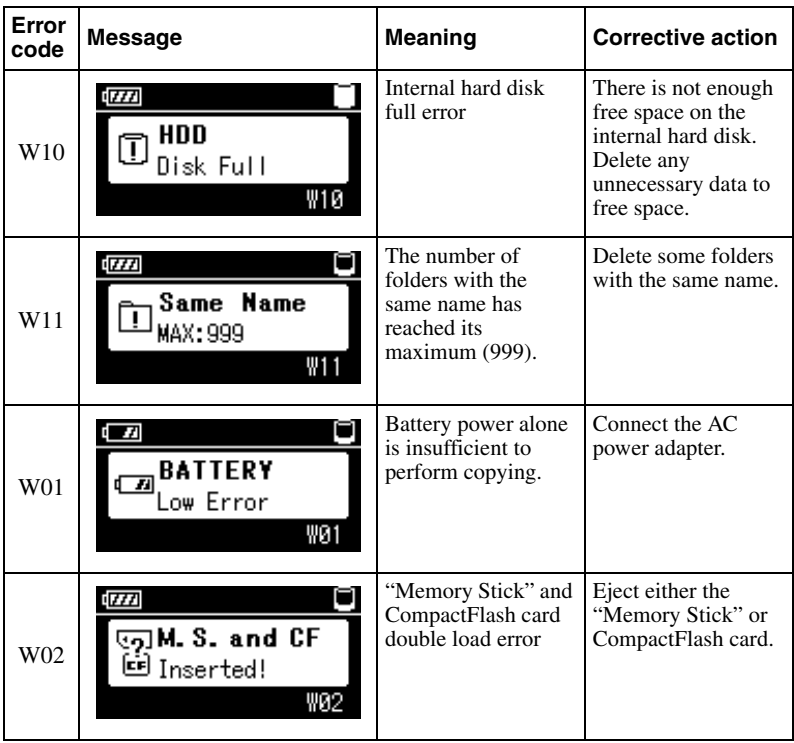

#### **Fatal error**

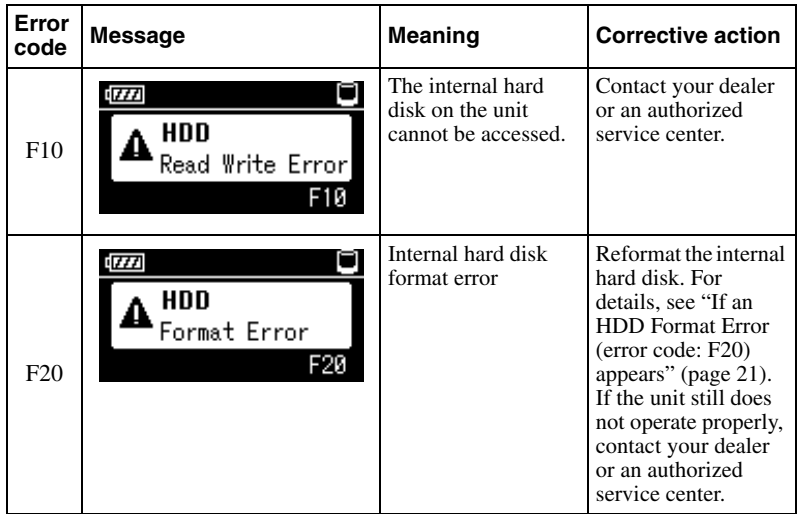

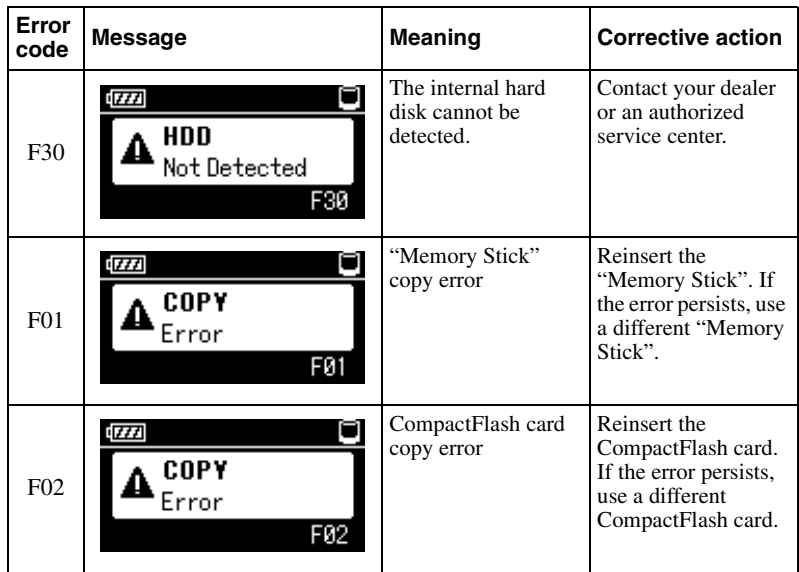

### <span id="page-20-0"></span>**If an HDD Format Error (error code: F20) appears**

Perform the following steps to format the unit's internal hard disk.

**1** At first, connect the unit to a computer and backup your data. Then safely disconnect the drive.

Error code F20 will be shown on the LCD display.

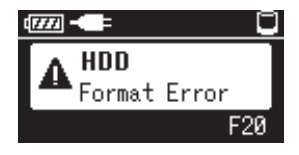

# **Warning**

**The following steps will erase all data on your hard disk.**

**2** Press the CANCEL button 5 times while holding the COPY button.

The screen below will be displayed.

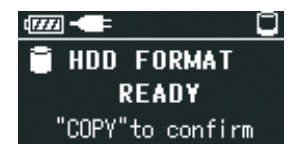

### **3** Press COPY button.

The screen below will be displayed.

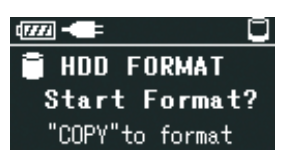

**4** Press COPY button again to start the format.

The screen below will be displayed. The hard disk data will be erased.

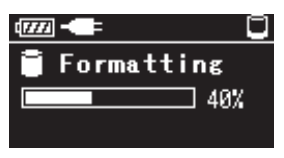

The screen below will be displayed upon format completion.

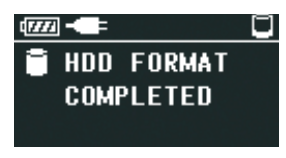

**5** Press COPY for the final time.

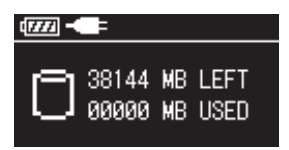

Contact an authorized service center to restore all the applications originally supplied in the hard disk of the unit.

# <span id="page-22-0"></span>**Electric Specifications**

#### **Power supply**

Lithium-ion rechargeable battery (internal) 100 - 240 V AC, 50/60 Hz

#### **Power consumption**

7.5 W maximum

#### **Ambient conditions**

Operating temperature:  $5^{\circ}$ C to  $40^{\circ}$ C ( $40^{\circ}$ F to  $104^{\circ}$ F) (temperature gradient less than 10 °C/hour (50 °F/hour)) Operating humidity: 20% to 80% (non-condensing)

# <span id="page-22-1"></span>**Technical Support**

#### **Sony Direct Response Center**

12451 Gateway Blvd Fort Meyers, FL 33913 (800) 222-SONY (7669) www.sony.com/service

http://www.sony.net/

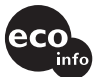

Printed using VOC (Volatile Organic Compound)-free vegetable oil based ink.

Printed in Malaysia